# **⽇本認知症学会 第29回専⾨医教育セミナー 4/23(⽇)-24(⽉)**  動画視聴・参加証ダウンロード方法のご案内

## **手順1:WEB開催プラットフォーム「メディカル プライム」へ アクセスしてください。https://medicalprime.jp/**

## **⼿順2︓TOP画⾯右上のログインボタンより、ご登録済の メールアドレスとパスワードを入力してください。**

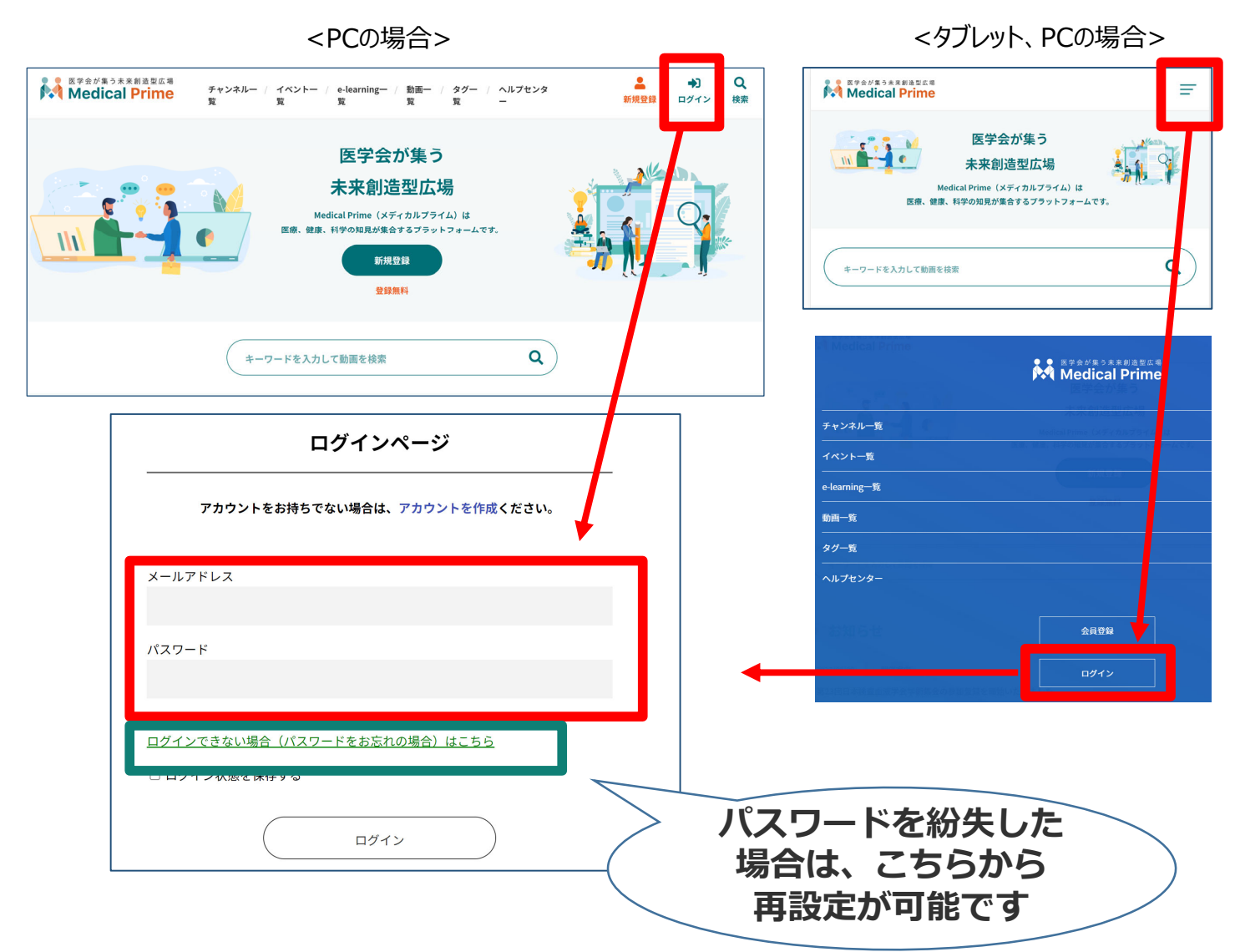

## 手順3:ログイン後、再びTOP画面が開きますので *イベント情報のポスター画像をクリックしてください。*

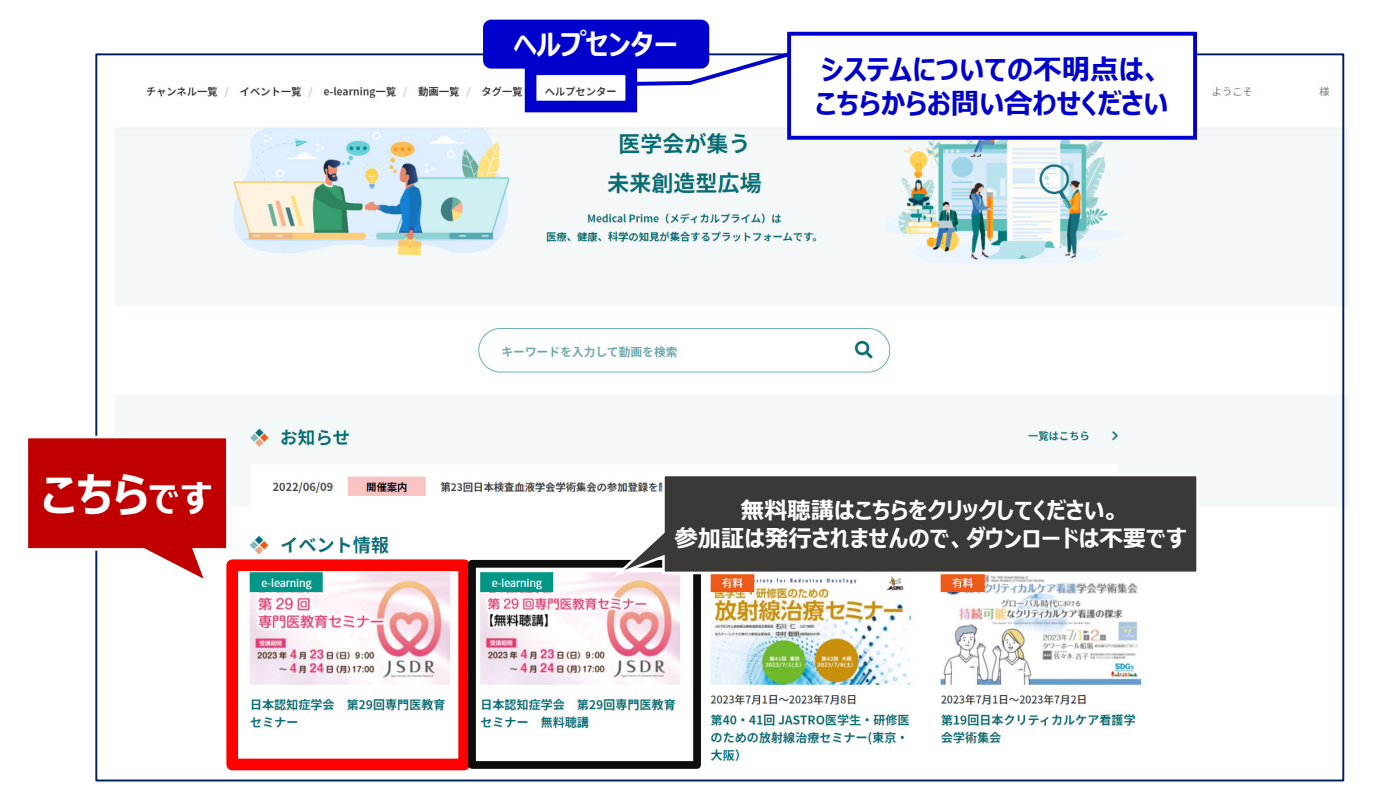

## 手順4:教育セミナー専用ページが表示されますので **画⾯下にスクロールしてください。**

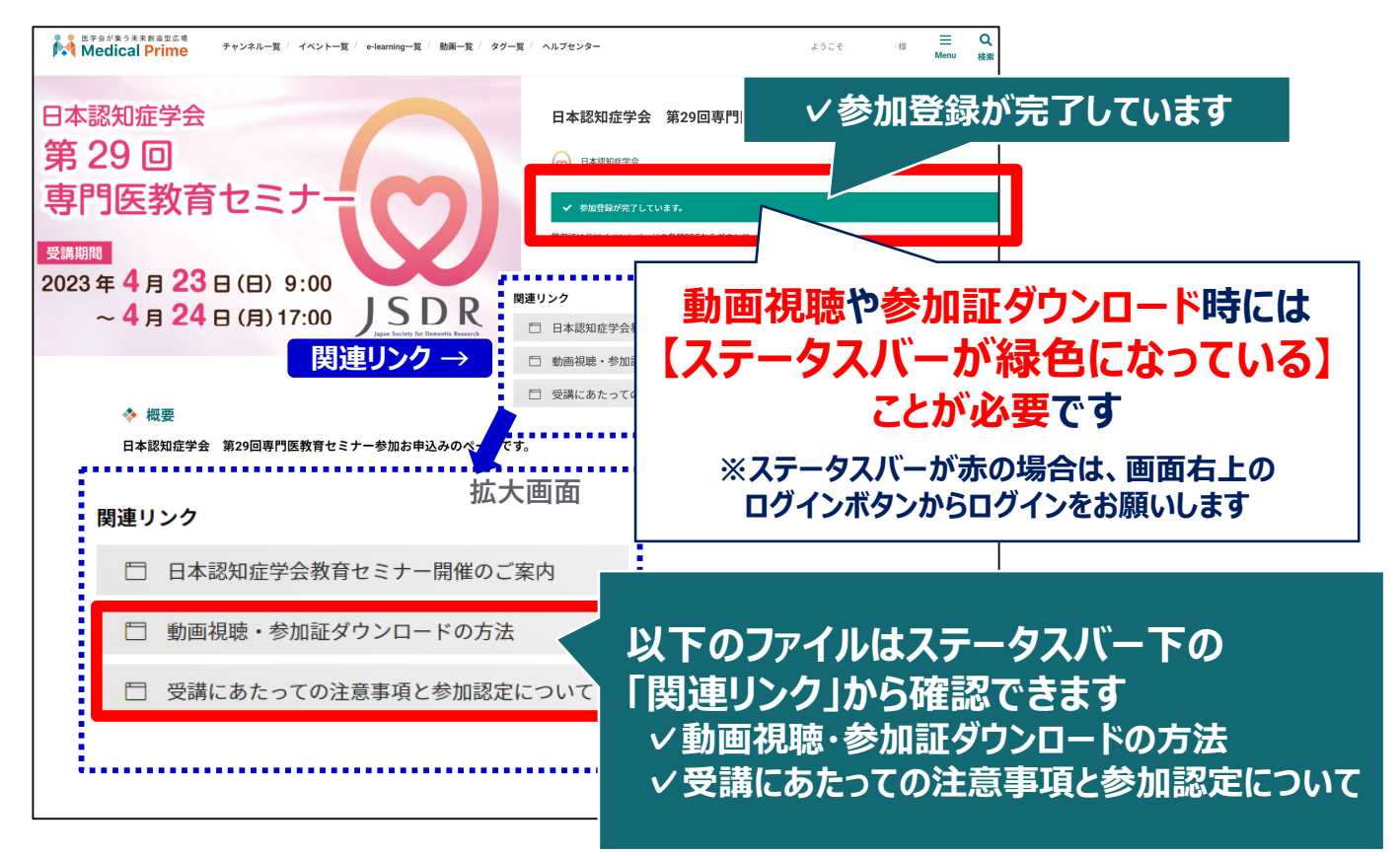

### **手順5:画面下にスクロールいただくと 「あなたのステータス」 「受講証明書PDF発⾏」 「コンテンツ一覧」 が表⽰されますので⼀番下の「受講はこちら」をクリックしてください**

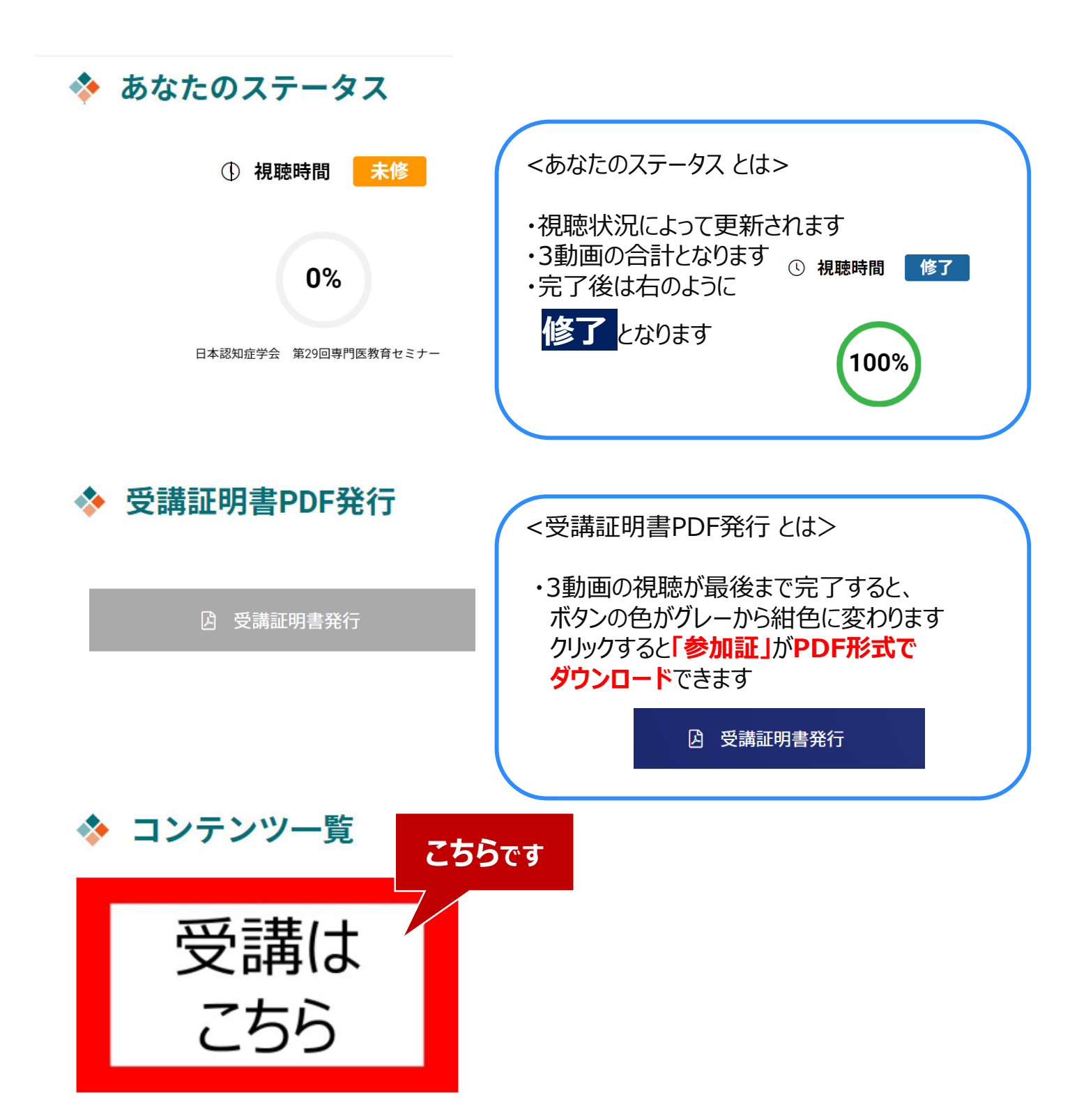

コンテンツ

### **⼿順6︓3動画が表⽰されますので、視聴したい動画をクリック してください**。 ※動画の視聴順に決まりはございません

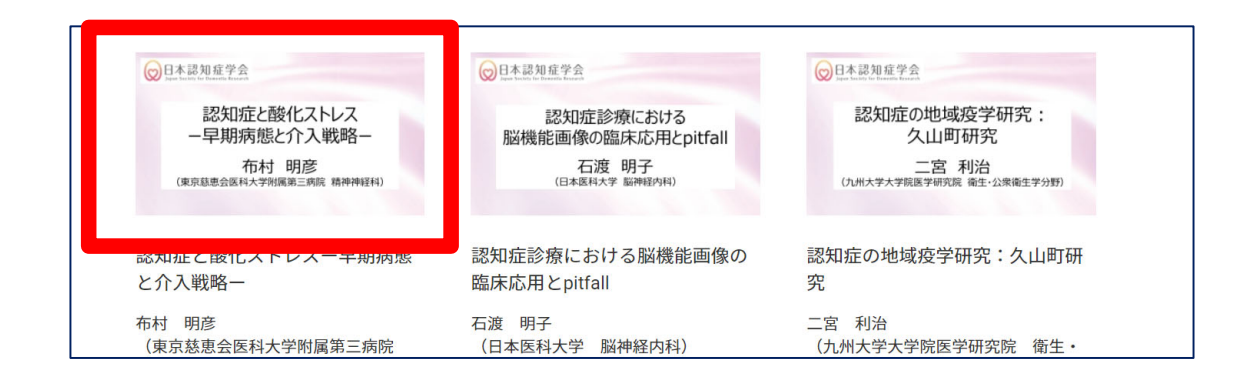

## **⼿順7︓画⾯上部に視聴画⾯が表⽰されますので中央の 再⽣ボタンをクリックし、動画視聴を開始してください。**

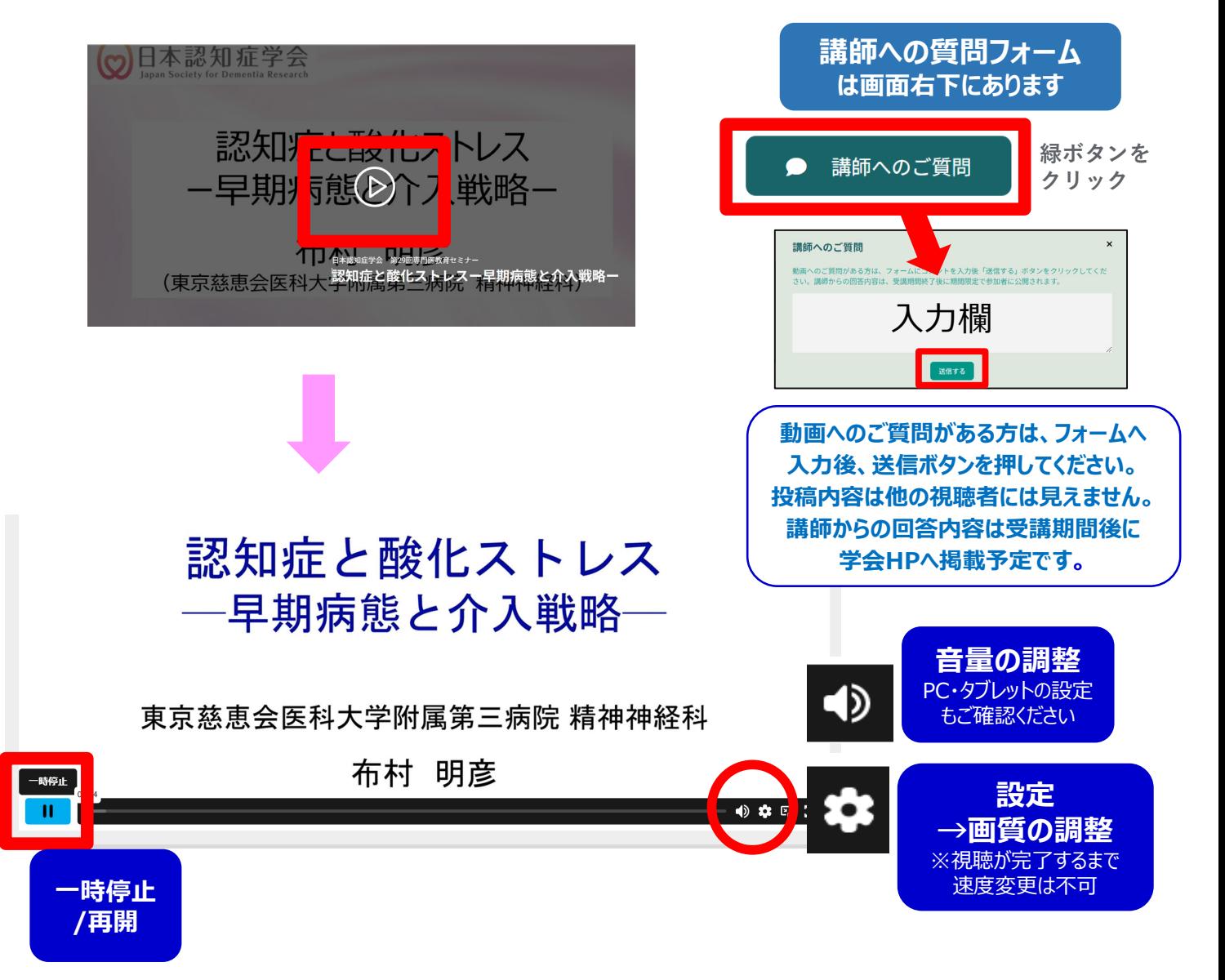

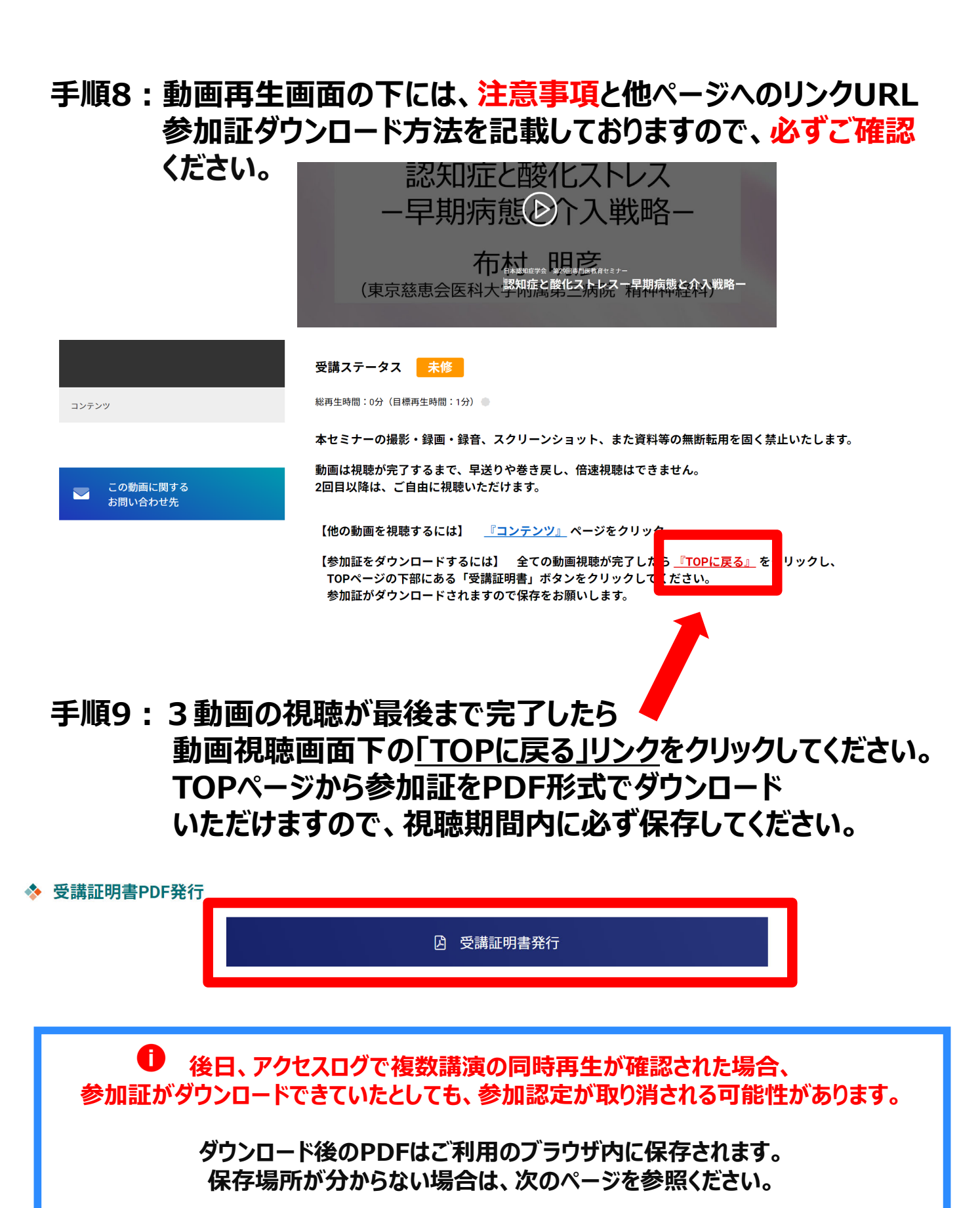

**視聴が完了しているのにボタンの⾊が紺に変わらない時は、キーボードの「F5」キーや 「Ctrl」キーと「F5」でのキャッシュ更新をお試しください。 (キャッシュ更新⽅法は視聴環境により異なります)**

# **よくあるお問い合わせ**

#### *Q. 受講証がダウンロードできません*

**PCの場合、ブラウザの「ダウンロード」に保存されている場合がございます 解決しない場合は、下記のQAサイトもご参考ください** https://help.medicalprime.jp/faq/660/

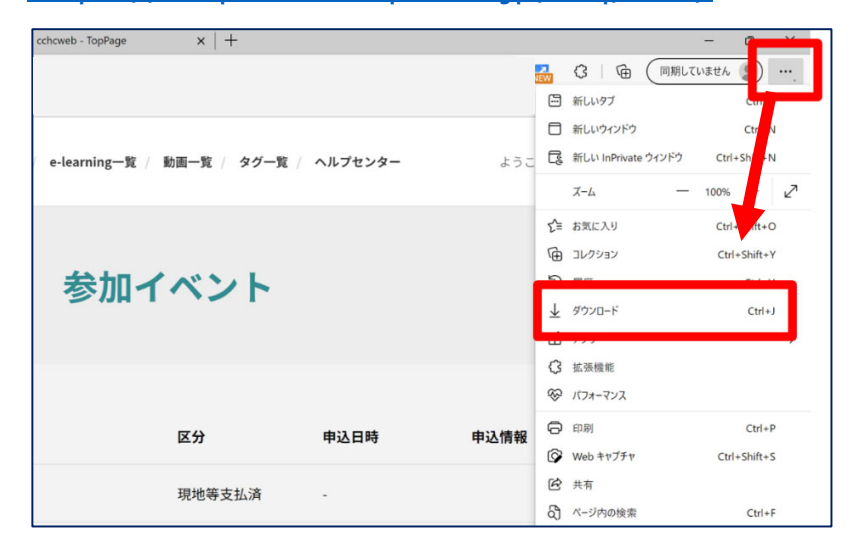

#### **スマートフォンの場合、機種によってダウンロード出来ない可能性が ございますので、PCなど別環境でのダウンロードもお試しください**

#### スマートフォンにてご視聴の場合

ダウンロードファイルの保存場所が機種によって異なりますが、下記フォルダに保存されていることがございます

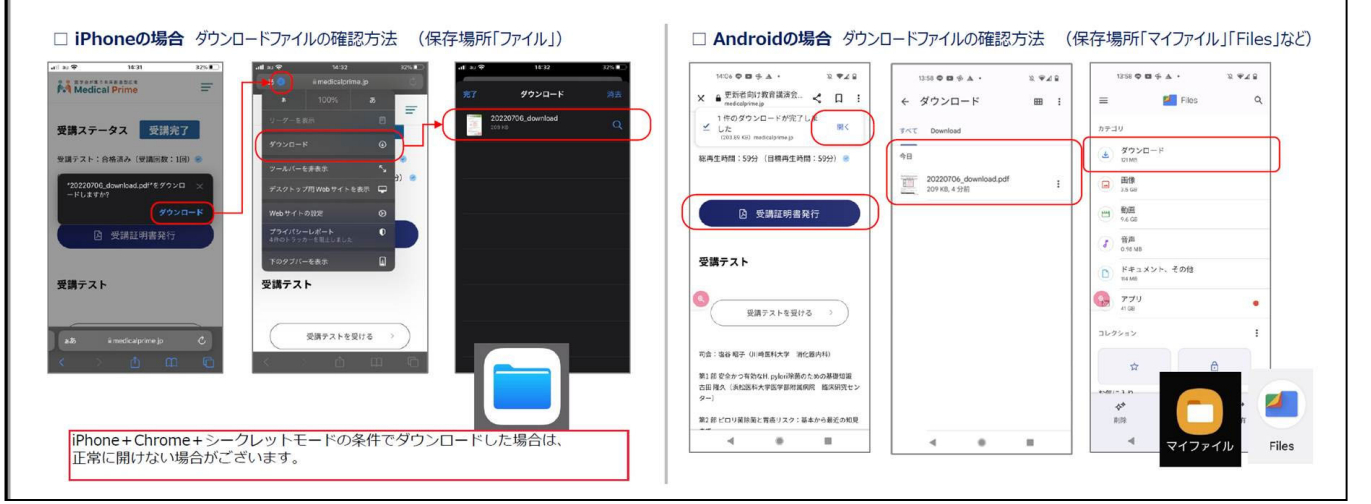

### **スマートフォンで視聴いただいた際の記録は、PCから ログインいただいた場合でも視聴履歴が引き継がれます**

**スマートフォンで受講を完了した後、PCから同じ画⾯に** お入りいただき受講証をダウンロードすることも可能です

# **よくあるお問い合わせ 2**

#### *Q. 受講前にテスト動画の視聴は出来ますか*

**メディカルプライム内の下記URLにテスト動画を掲載しております 視聴には、メディカルプライムへの【ログイン】が必要となります** https://medicalprime.jp/movie/medicalprime\_test/

# **視聴に関するお問い合わせ先**

ご不明な点がありましたら、ヘルプセンターをご覧ください。 Medical Prime ヘルプセンター

# **https://help.medicalprime.jp/**

お問い合わせは、こちらのリンクからお願いいたします

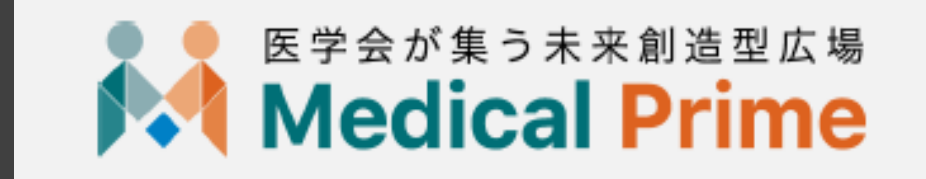

株式会社サンプラネット メディカル戦略ユニット